## NCT クイックスタートガイド **1**

ネイティブコネクタツール (NCT) を使用してネイティ ブコネクタコンポーネントを作成する方法を説明しま す。コネクタコンポーネントを作成することによっ て、Java™ プログラムから C/C++ 共有ライブラリに アクセスできるようになります。

IDE を起動するには、端末ウィンドウで **runide.sh** と入力します。

## **1.** ネイティブライブラリの拡張

共有ライブラリ用の Java クラスを作成するに は、-xnativeconnect コンパイラオプションを 使用してライブラリのソースコードをコンパイル およびリンクすることによって、拡張版のライブ ラリを事前に作成しておく必要があります。

-xnativeconnect コンパイラオプションについ ての詳細は、CC(1) または cc(1) のマニュアル ページを参照してください。

ヒント **-** 「新規 Makefile」ウィザードを使用して ライブラリ用の Makefile を作成する場合は、拡張 ネイティブライブラリオプションを選択してくだ さい。このオプションにより、コンパイラフラグ リストに -xnativeconnect が追加されます。

#### **2.** ネイティブコネクタファイルの 作成

- **1.** 拡張ネイティブライブラリを含むディレクトリツ リーを、エクスプローラの「ファイルシステム」 タブにマウントします。ディレクトリのマウント については、Solaris™ ネイティブ言語サポートの オンラインヘルプの「ディレクトリへのアクセ ス」を参照してください。
- **2.** エクスプローラの「ファイルシステム」タブで、 拡張ネイティブライブラリを含むディレクトリに 移動します。
- **3.** ライブラリを右クリックし、コンテキストメ ニューから「ネイティブコネクタを作成」を選択 します。
	- 「新規ウィザード」が表示されます。
- **4.** 手順に従って操作を進め、最後に「完了」をク リックします。

IDE によってネイティブコネクタファイル (.cdf) が構築されます。ネイティブコネクタファイルが 編集可能な状態でソースエディタに表示されま す。エディタを使用して Java API を選択する方 法については、次の手順 3. を参照してください。

ヒント **-** 「新規ウィザード」で「ヘルプ」をク リックすると、現在の手順に関するヘルプを参照 できます。

#### **3.** Java API で公開するクラス、 メソッド、メンバーの選択

ネイティブコネクタファイルを作成したら、ファ イルを編集して Java API を定義する必要があり ます。「新規ウィザード」での作業を終了する と、自動的にネイティブコネクタファイルが開い て編集可能になります。

- **1.** ソースエディタでは、次のいずれかの操作を行う ことによって、Java API (ターゲットラッパー API) で公開するクラス、メソッド、メンバーを選 択します。
	- マッピング可能なネイティブの型、メソッド、 メンバーのすべてに対して Java クラスを作成 する場合は「すべてを追加」をクリックしま す。
	- 特定のネイティブの型、メソッド、メンバーに 対して Java クラスを作成する場合は、その 型、メソッド、メンバーを選択して「追加」を クリックします。

Ctrl キーを押しながらクリックすることで複数の 項目を選択できます。

- **2.** 名前に重複があった場合は、重複を解決するため の「名前変更」ダイアログが表示されます。「了 解」をクリックすると、ダイアログが閉じます。
- **3.** (省略可能) メソッド名を変更するには、「ター ゲットラッパー API」リストでそのメソッドを ダブルクリックして新しい名前を入力します。
- **4.** 変更を保存するには Ctrl+S キーを押します。

ヒント **-** エクスプローラでネイティブコネクタ ファイル (.cdf) をダブルクリックすることに よって、ソースエディタでファイルを開き、Java API に変更を加えることができます。

Copyright © 2002 Sun Microsystems, Inc. All rights reserved.

本製品およびドキュメントの使用は、ライセンス条項に従うものとします。著作権と商標についての詳細は、製品に含まれる使用許諾書を参照してください。 Part No.: 816-7452-10, 2002 年 6 月

# NCT クイックスタートガイド **2**

### **4.** ネイティブコネクタコンポーネ ントの生成

**1.** エクスプローラでネイティブコネクタファイル (.cdf) を右クリックし、コンテキストメニューか ら「生成」を選択します。

生成されるファイルの出力先を示すダイアログが 表示され、同時に生成プロセスのステップごとの 進行状況も示されます。「出力」ウィンドウにシ ステムメッセージが表示されます。

**2.** ダイアログにプロセスが終了したことが表示され たら「了解」をクリックします。

## **5.** 困ったときは

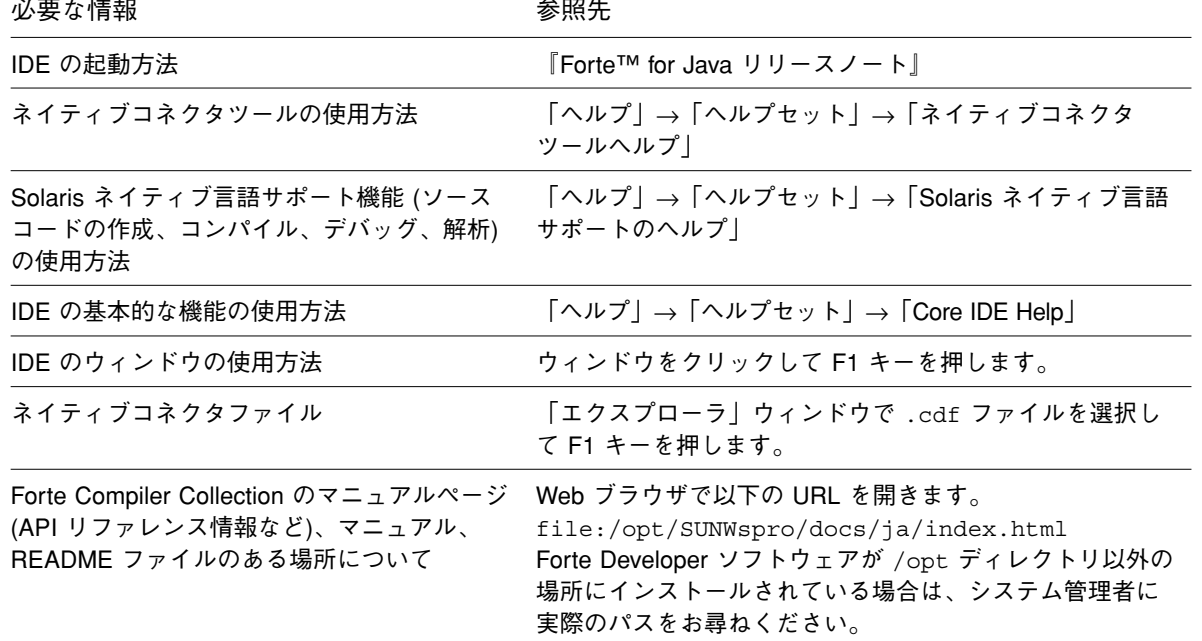